## **2 Вход в модуль**

Чтобы зайти в модуль «МОЛ Учёт счёта 27», выполните следующие действия. 1. Войдите в программу под пользователем МОЛ.

**Обратите внимание**: данные будут доступны только под пользователем, которые их внёс. Например, под Администратором не будут доступны данные других пользователей.

2. Чтобы войти в модуль, перейдите на вкладку «Рабочий стол – Бухгалтерия – Нефинансовые активы – Учёт счёта 27» и нажмите кнопку «МОЛ Учёт счёта 27» [\(рис. 2-1\)](#page-0-0).

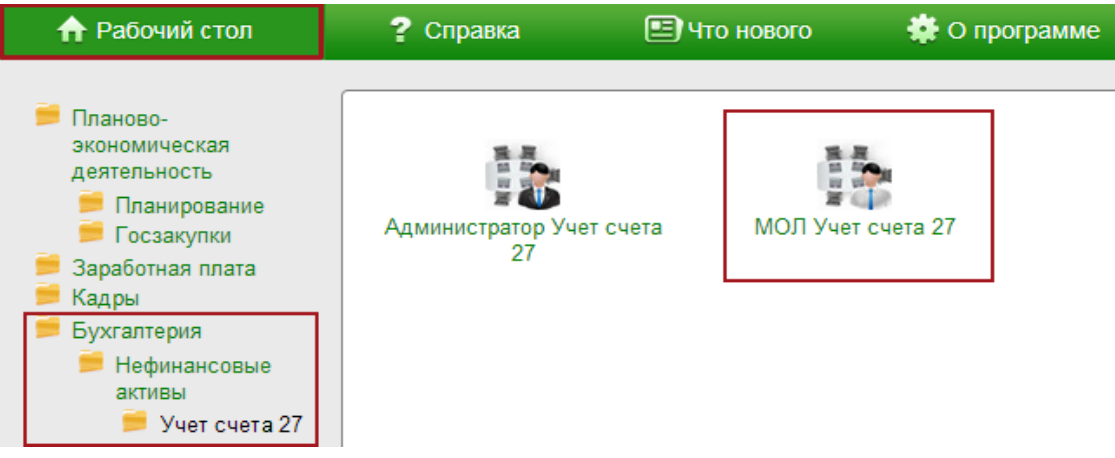

рис. 2-1

<span id="page-0-0"></span>Откроется модуль «МОЛ Учёт счёта 27».

Примечание: для быстрого входа в модуль можно создать специальный ярлык. Как это сделать смотрите в инструкции «Общие сведения».